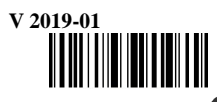

## **Правила техники безопасности**

#### **1 Инструкции**

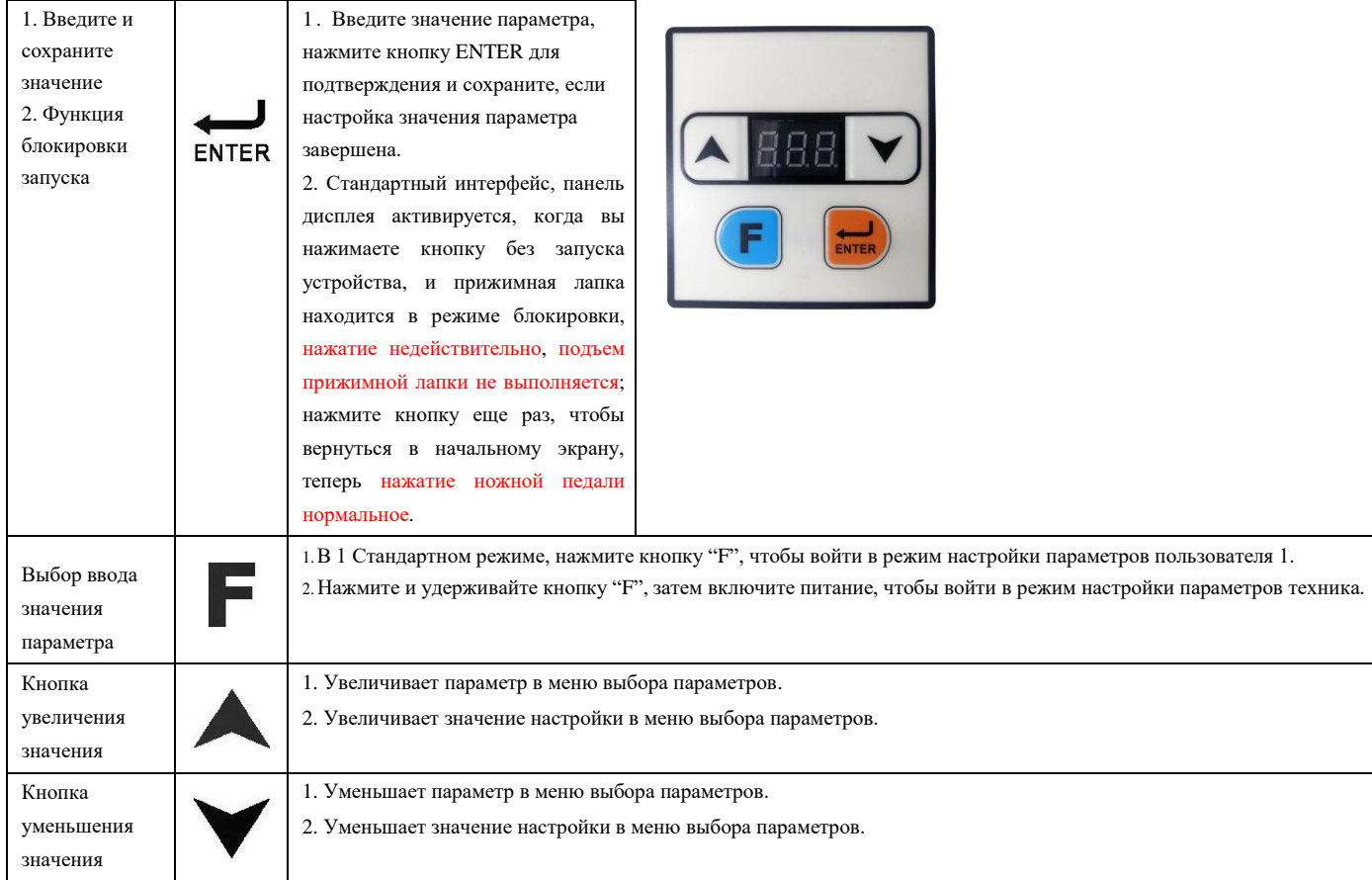

#### **2 Нормальный режим работы**

#### **3 Режим обнаружения**

#### **3.1Описание режима обнаружения**

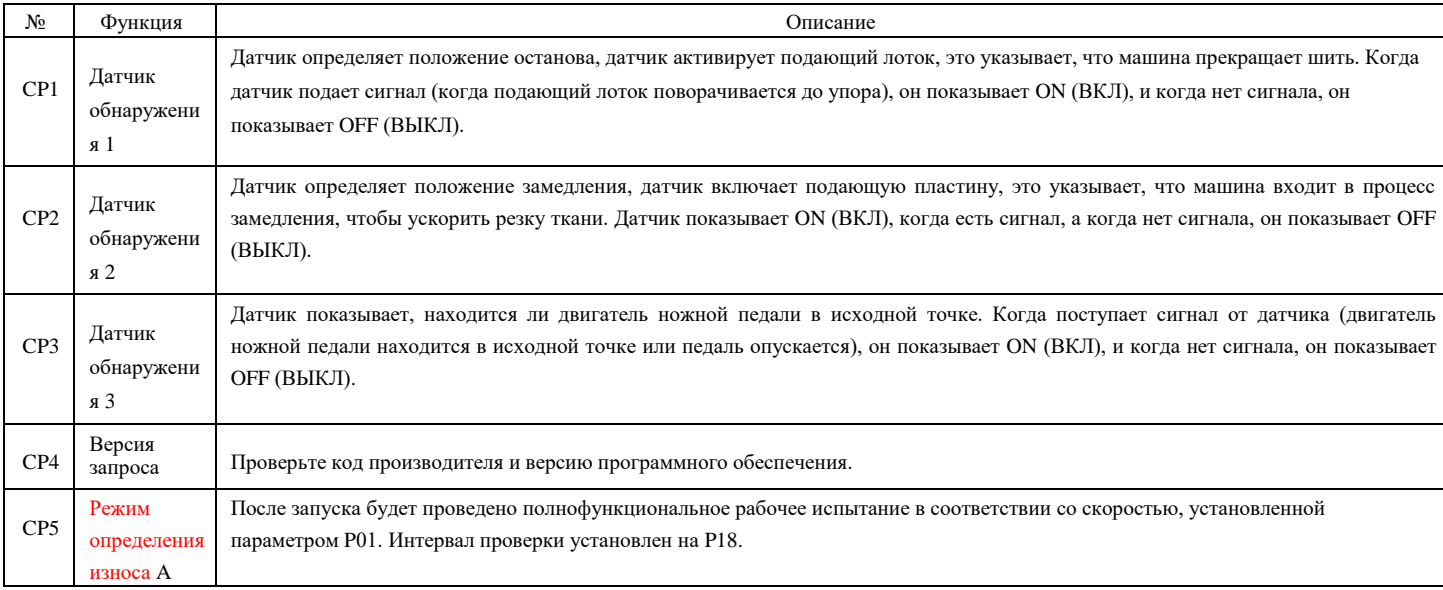

В модели 6E351: при входе в режим работы на низкой скорости (скорости обрезки) перед шитьем, операцию аварийного останова выполнить невозможно.

Внимательно прочтите настоящее руководство по эксплуатации и сопутствующие документы для швейной машины перед использованием данного устройства:

- 1. (1) Напряжение и частота электропитания: обратитесь к табличке заводских характеристик двигателя и блока управления;
- (2) Негативное воздействие от электромагнитного излучения: пожалуйста, держите устройство вдали от сильных магнитных и
- высокочастотных полей во избежание появления помех и ошибок в его работе;
- (3) Заземление: устанавливается во избежание возникновения помех или утечки электричества (включая швейную машину/двигатель/блок управления и механизм для позиционирования);

2. Пожалуйста, убедитесь, что питание отключено хотя бы на 1 минуту, и далее откройте крышку блока управления, поскольку внутри есть опасное высокое напряжение.

3. Пожалуйста, отключите питание во время ремонта или установки иглы, чтобы обеспечить личную безопасность.

**Нормальный режим** работы: питание включено, модель 6E351 показывает 791,6 Модель E390 показывает 186 после запуска, затем переходит в режим ожидания; Нажмите кнопку ENTER, чтобы ВОЙТИ в состояние подготовки к шитью, и нажмите ножную педаль, чтобы поднять лапку. Если в это время снова нажата кнопка ENTER, то нажмите ножную педаль, чтобы опустить лапку и вернуться в состояние ожидания. В состоянии ожидания система не реагирует на нажатие педали; Включите первую скорость, нажмите ножную педаль, включите вторую скорость, начните шить. Во время нормального процесса шитья педаль реверса может использоваться для аварийной остановки. После аварийной остановки педаль можно снова восстановить в начальное положение при переходе на вторую скорость.

**Режим обнаружения:** одновременно нажмите и удерживайте кнопки F и ENTER на панели перед запуском машины и войдите в режим обнаружения, когда на дисплее панели отобразится символ CP1; в режиме обнаружения есть 8 вариантов. Нажмите кнопку «вверх» или «вниз», чтобы выбрать элемент для обнаружения, и нажмите кнопку «ENTER», чтобы войти в режим обнаружения. Нажмите вверх или вниз, чтобы отрегулировать параметры настройки, снова нажмите ENTER, чтобы подтвердить вывод, затем нажмите F, чтобы выйти в интерфейс выбора режима обнаружения, далее нажмите F, чтобы выйти из режима обнаружения в режим ожидания, процесс шитья начнется в обычном режиме работы.

# **Экран с кнопками**

6E3XX Машина для изготовления коротких фигурных строчек/обметывания петель

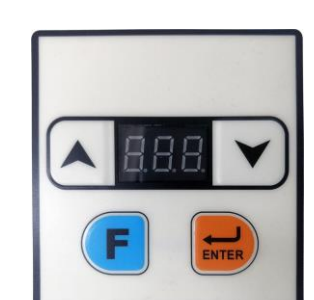

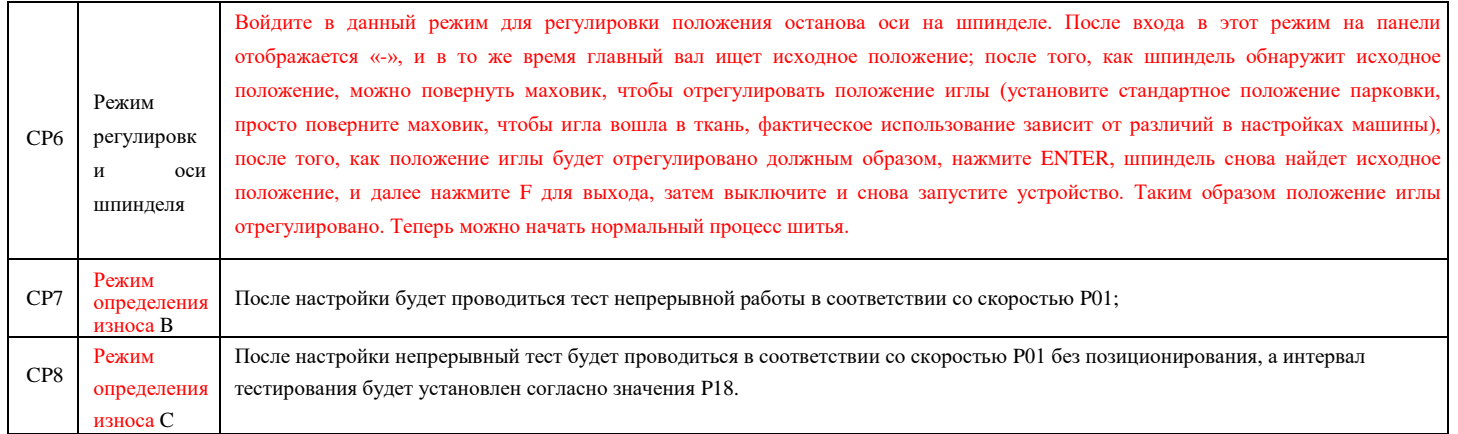

## **4. Инициализация параметров**

# **5. Настройка параметров пользователя**

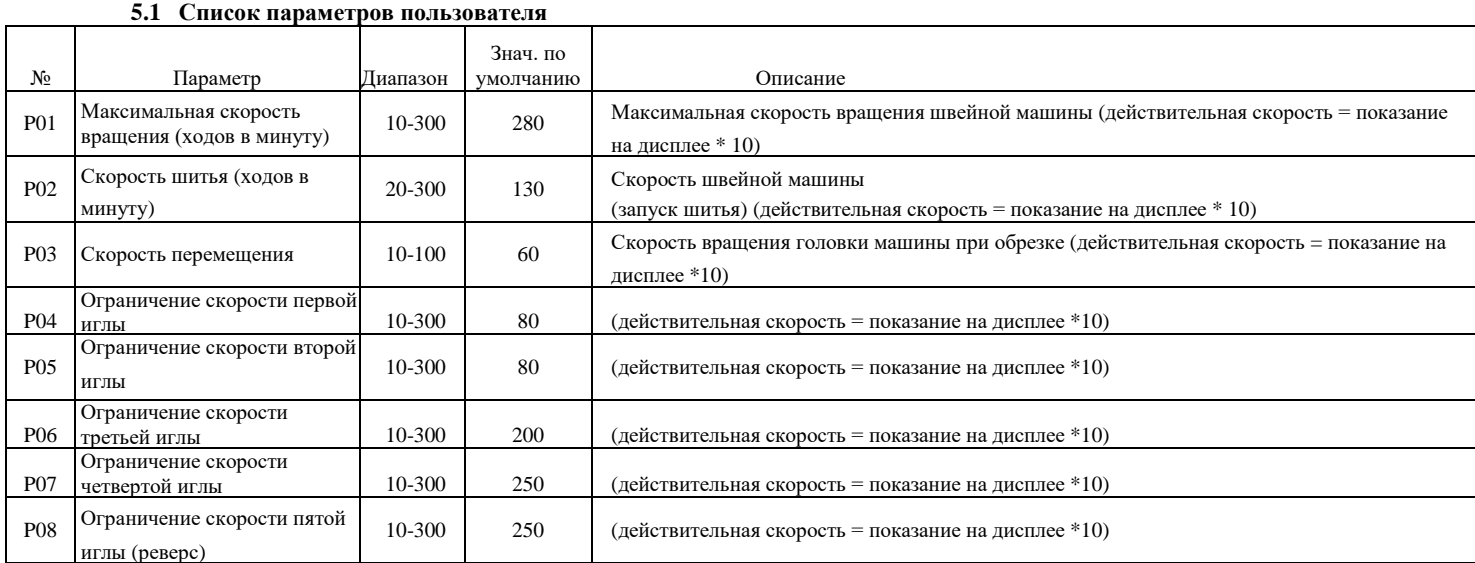

# **6. Настройка параметров второго уровня**

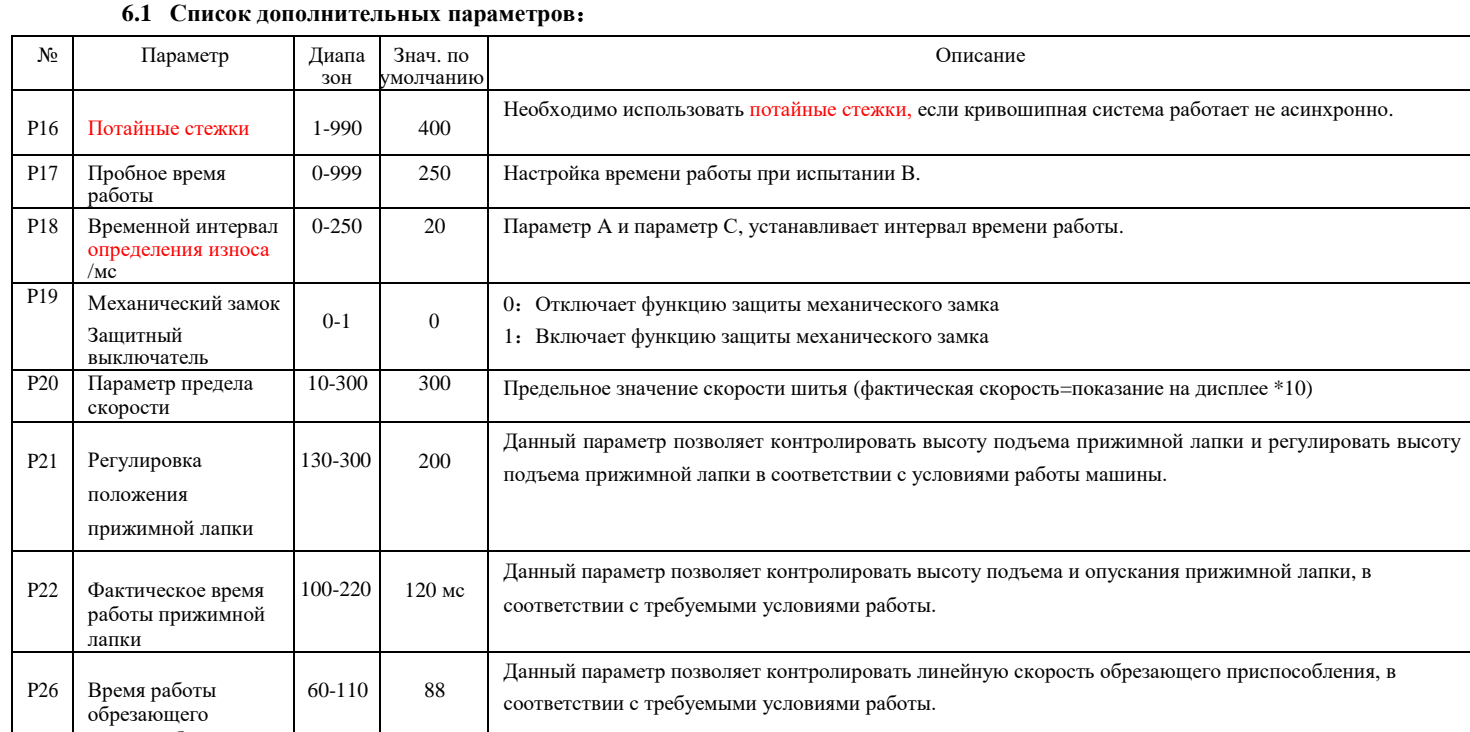

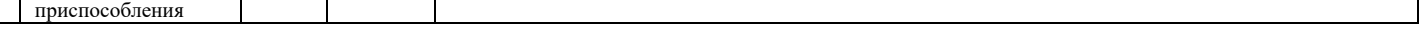

## **7. Таблица кодов ошибок**:

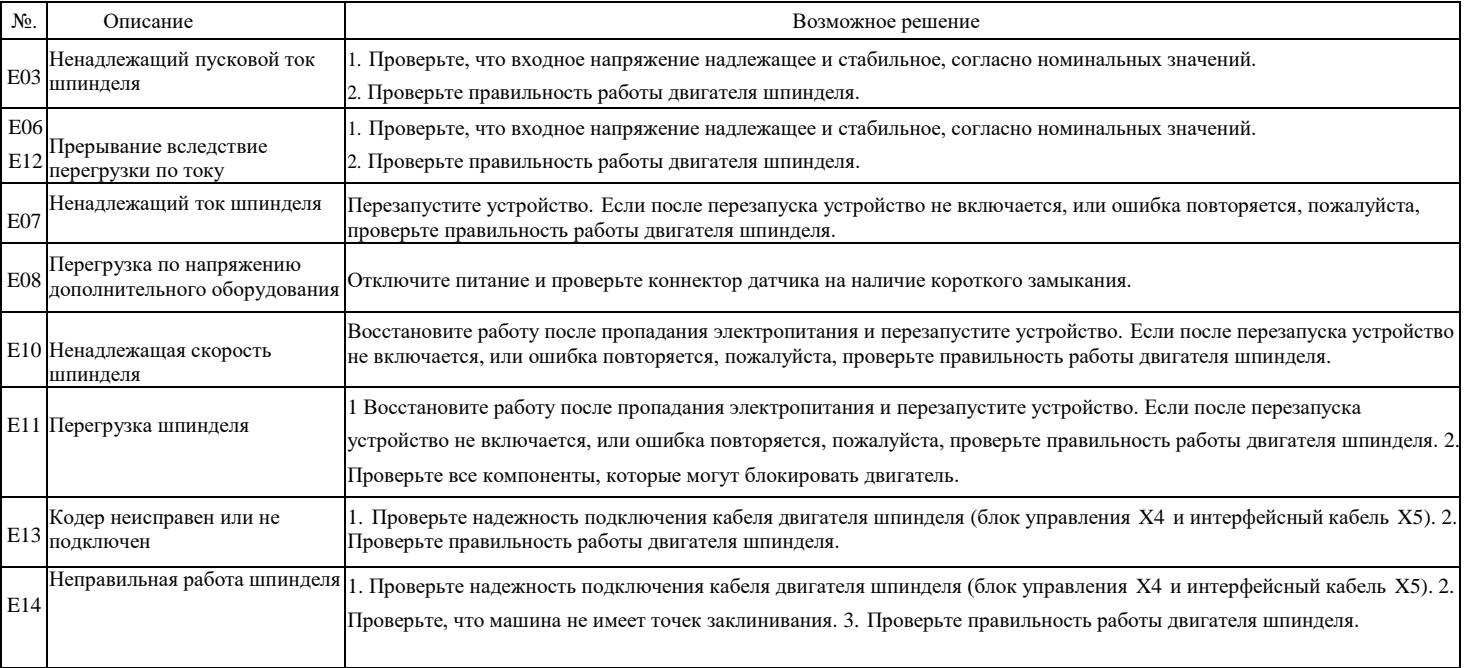

**Инициализация параметров:** удерживайте одновременно верхнюю и нижнюю кнопку и запускайте, пока на дисплее панели отобразится символ INF; Интерфейс остается в режиме ожидания в течение определенного периода времени, когда все параметры инициализируются до значений по умолчанию.

**Настройка параметров пользователя:** в режиме готовности к шитью нажмите F, чтобы войти в интерфейс настройки параметров пользователя. В это время на дисплее панели отображается символ P01. В данном режиме пользователь может установить десять значений параметров от P01 до P10. **Процесс изменения параметров**: нажмите кнопку «вверх» или «вниз», чтобы выбрать параметр, который нужно изменить, и нажмите кнопку «ENTER», чтобы войти в режим обнаружения; нажмите кнопку «вверх» или «вниз», чтобы настроить параметры. Снова нажмите ENTER, чтобы подтвердить введенное значение. Затем нажмите F, чтобы выйти в интерфейс выбора параметров, а затем нажмите F, чтобы выйти из режима настройки параметров пользователя для подготовки режима шитья. Шитье можно начинать в соответствии с обычным технологическим процессом.

**Настройка параметров второго уровня:** удерживая нажатой кнопку F, запустите машину, на дисплее появится надпись P16, затем войдите в интерфейс настройки параметров второго уровня; Процесс изменения параметров согласован с процессом настройки параметров пользователя.

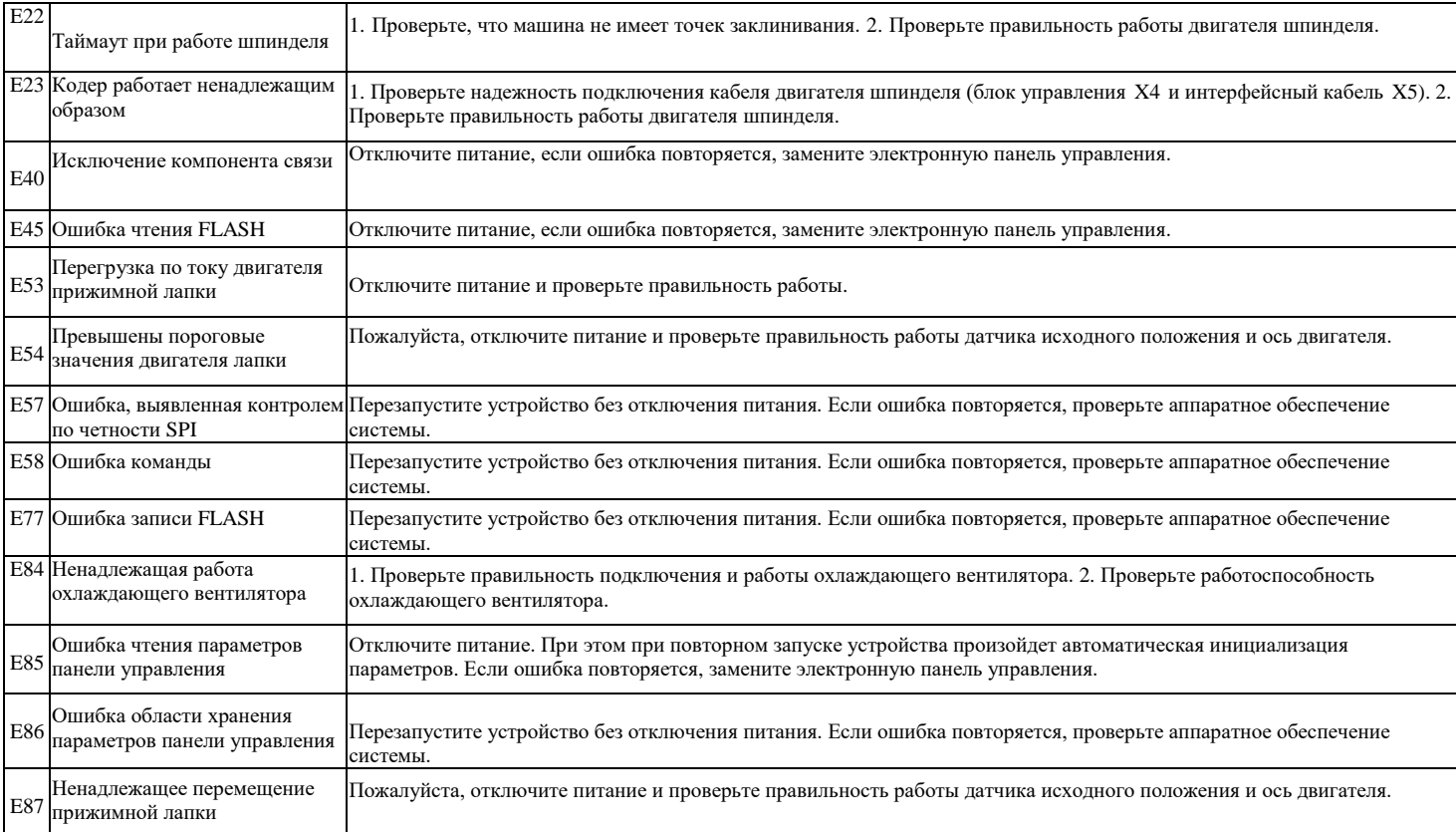

**8.Сравнительная таблица шрифтов ЖК-экрана и фактических шрифтов**

**8.2 Английский алфавит**

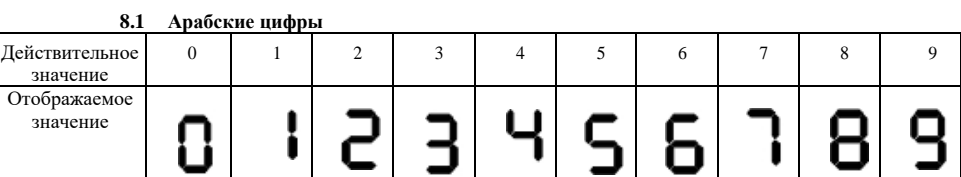

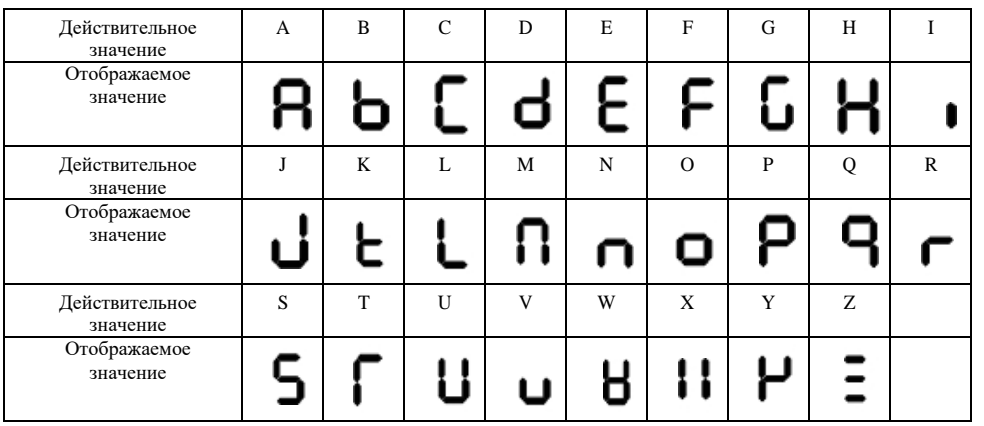